# **교수자를 위한 LMS 사용법 7. 학습자 관리**

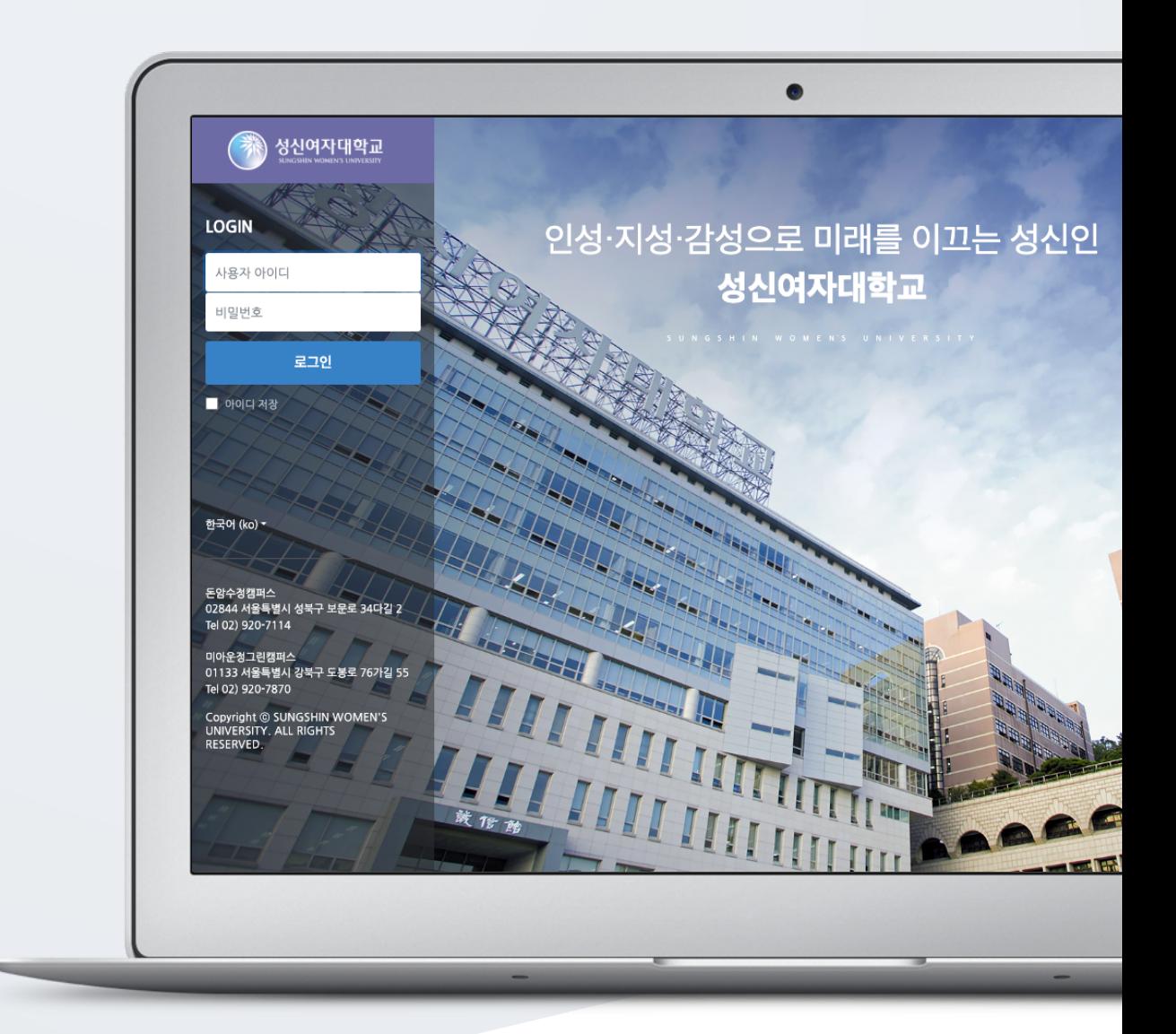

## TABLE OF CONTENTS

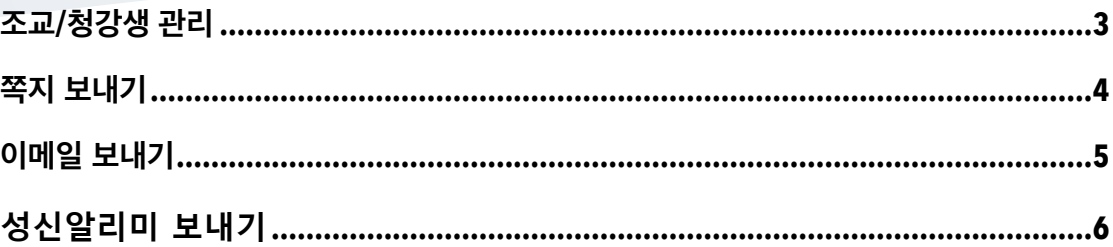

### <span id="page-2-0"></span>조교/청강생 관리

조교/청강생이 되려는 학생이 교수님께 권한 신청을 할 수 있습니다. 먼저 학생이 신청하면 교수자가 승인하는 절차로 이루어집니다.

(참고) 교수자의 승인을 받아야 조교 및 청강생으로 강의실에 접속할 수 있습니다.

강의실 좌측의 '기타 관리 > 조교/청강생 승인' 메뉴를 클릭합니다.

#### [승인] 버튼을 클릭하여 조교 신청을 승인합니다.

(참고) 승인을 취소하기 위해서, 승인 상태에서 [취소] 버튼을 클릭합니다.

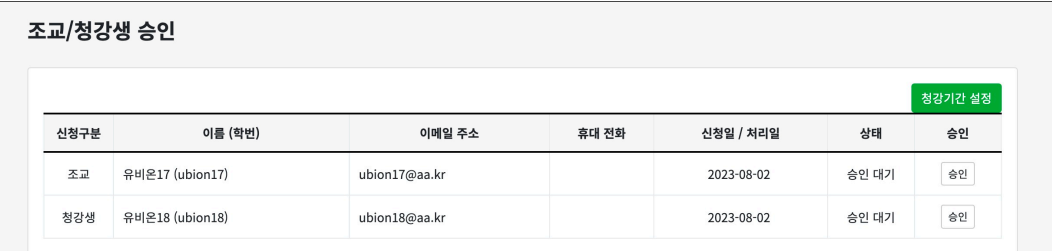

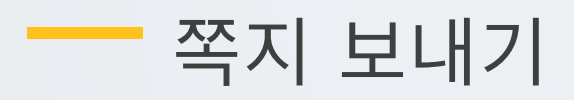

<span id="page-3-0"></span>강좌에 등록되어 있는 사용자에게 LMS 안에서 쪽지를 보낼 수 있습니다.

강의실 좌측 메뉴 '수강생 알림 > 쪽지 보내기'를 클릭합니다. 받는 사람을 선택하고, 쪽지 내용을 작성한 후, [쪽지 전송] 버튼을 클릭합니다.

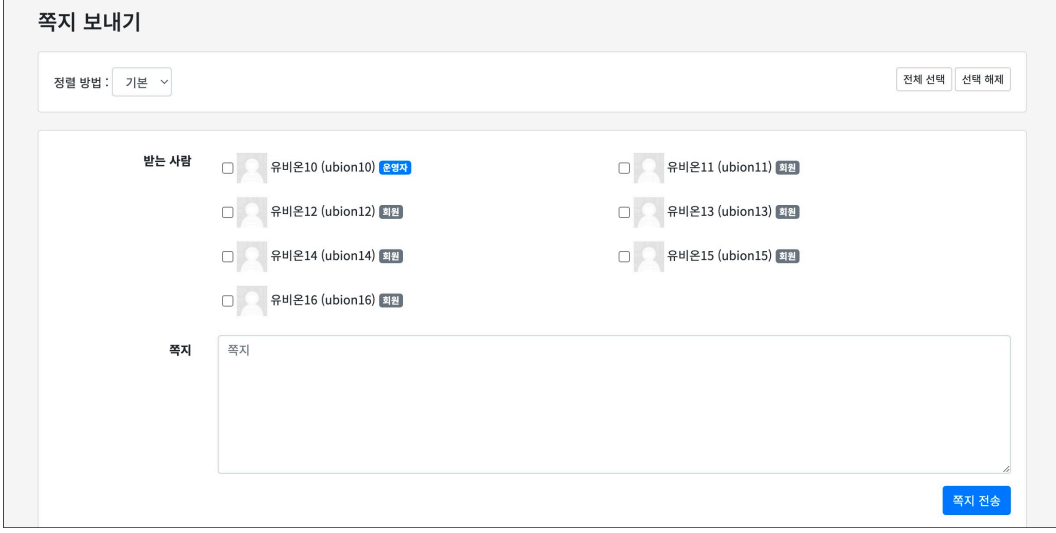

### <span id="page-4-0"></span>이메일 보내기

클릭합니다.

강좌에 등록되어 있는 사용자에게 이메일을 보낼 수 있습니다.

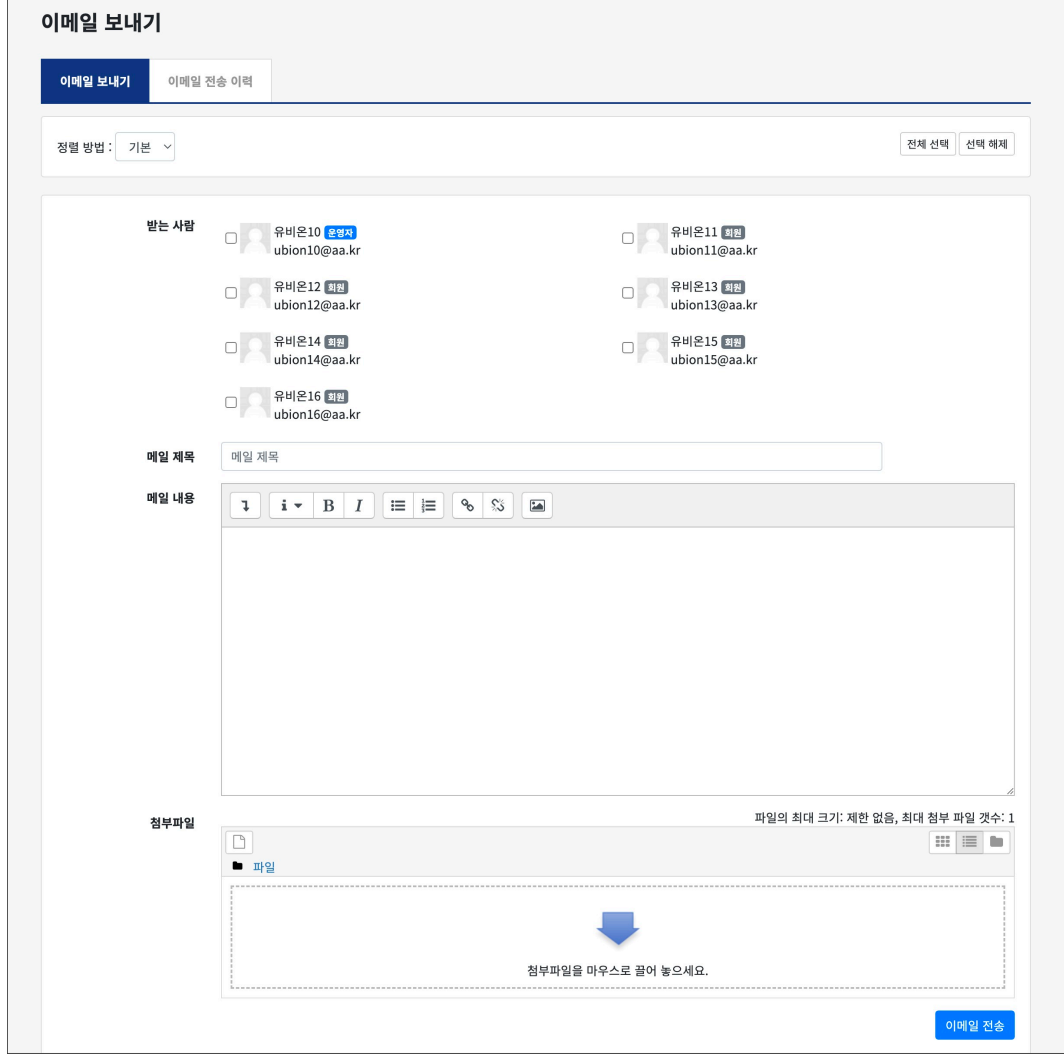

강의실 좌측 메뉴 '수강생 알림 > 이메일 보내기'를 클릭합니다. '이메일 보내기' 탭에서 받는 사람을 선택하고, 이메일 제목과 내용을 작성한 후, [이메일 전송] 버튼을

## <span id="page-5-0"></span>성신알리미 보내기

SMS 는 쪽지와 달리 학교에서 문자메시지 송신 요금을 부담하는 서비스입니다.

강의실 좌측 메뉴 '수강생 알림 > 성신알리미 보내기'를 클릭합니다.

'SMS(알림톡) 전송' 탭에서 받는 사람을 선택하고, 메시지 내용을 작성한 후, [SMS(알림톡) 전송] 버튼을 클릭합니다.

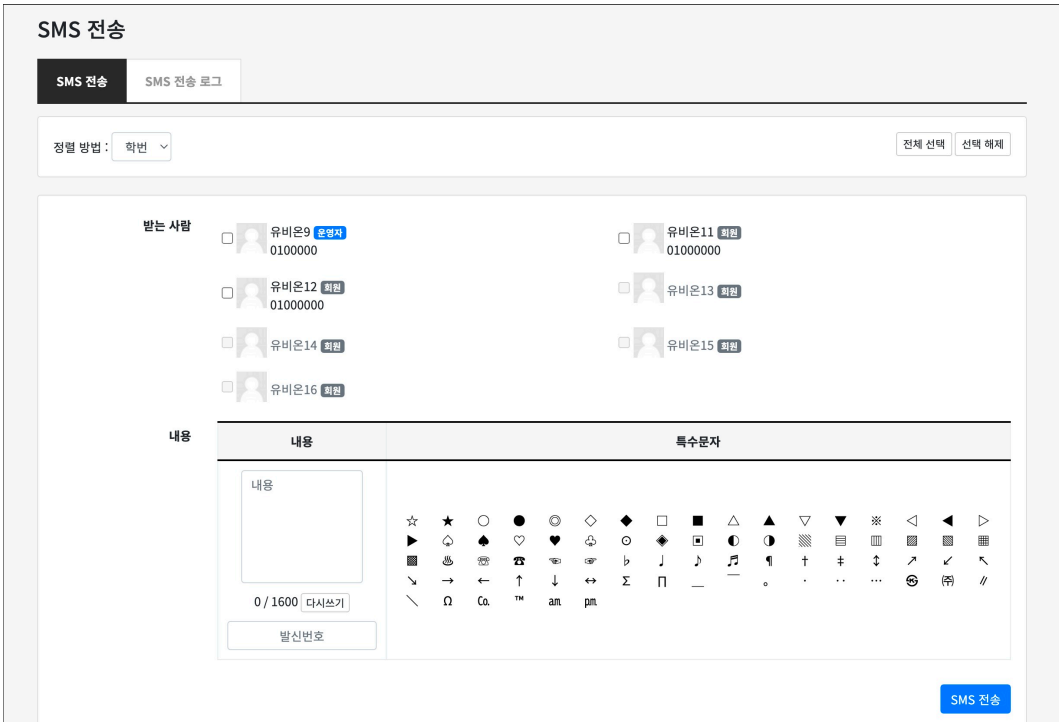